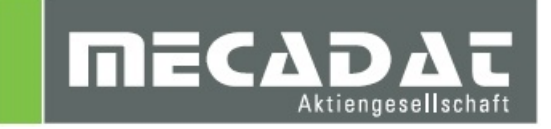

# Update VISI 2016/2017 R1 auf VISI 2017 R2

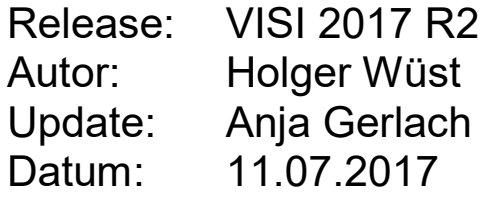

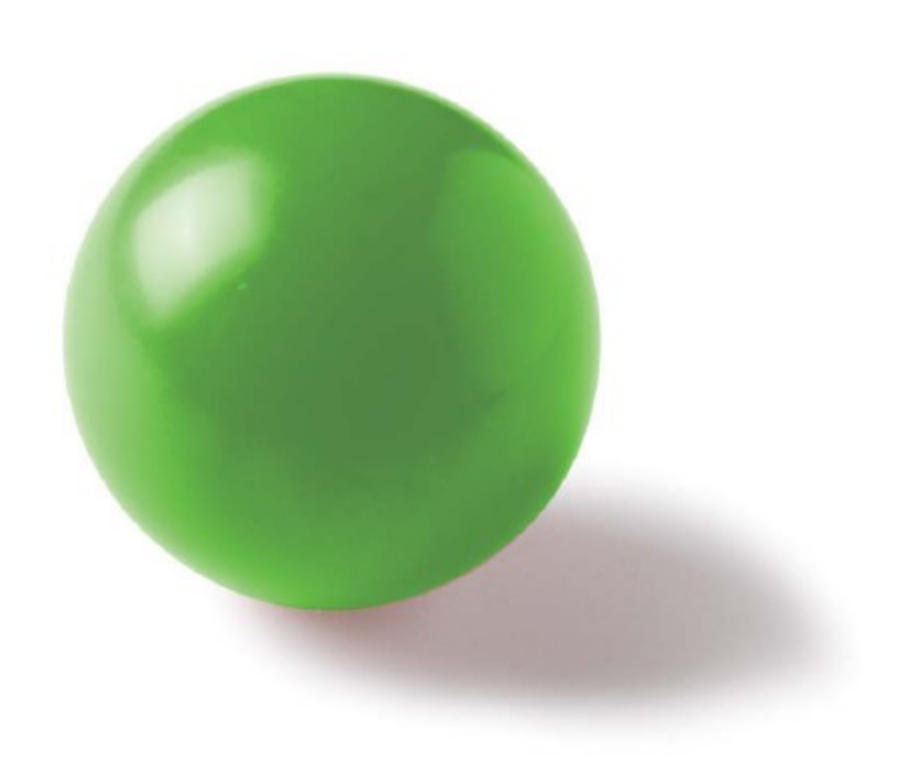

# **Inhaltsverzeichnis**

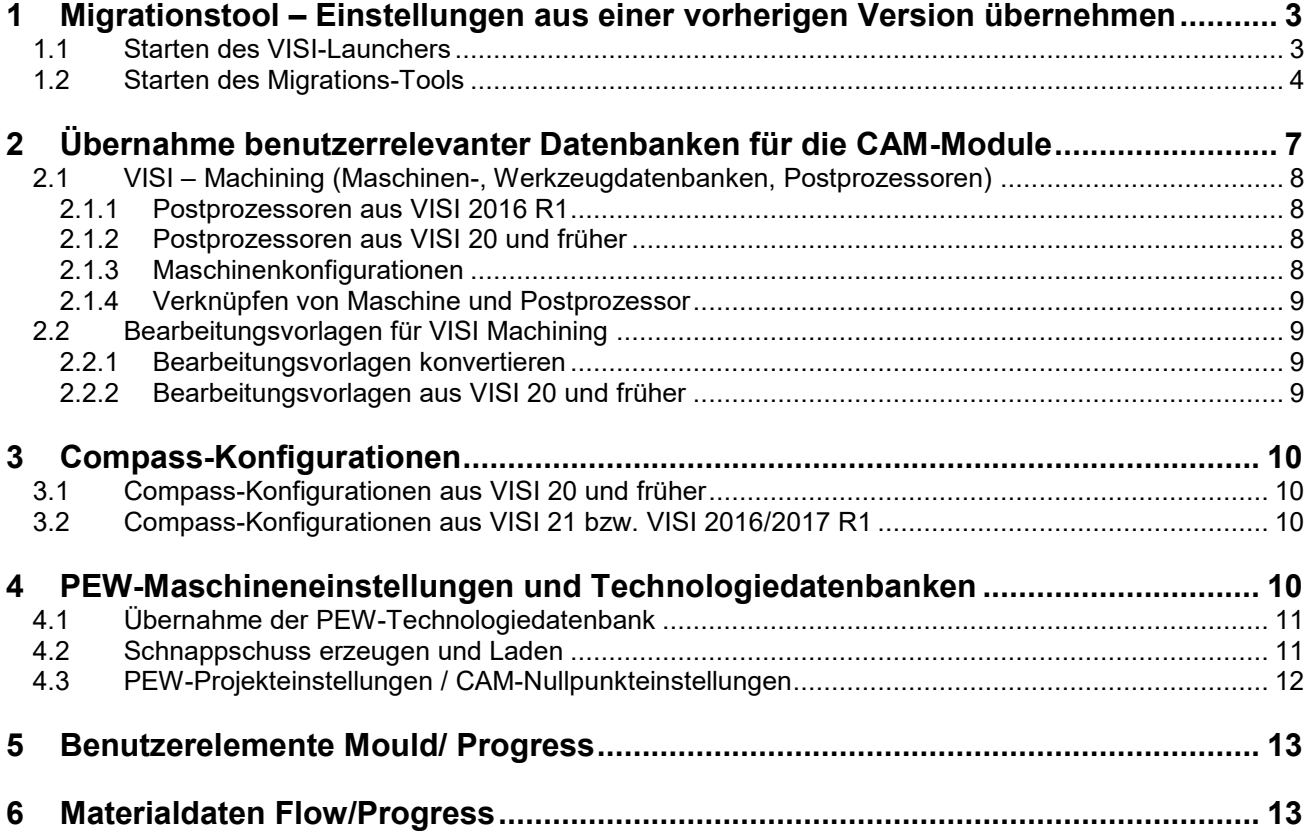

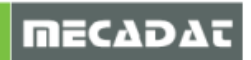

# <span id="page-2-0"></span>**1 Migrationstool – Einstellungen aus einer vorherigen Version übernehmen**

# <span id="page-2-1"></span>1.1 Starten des VISI-Launchers

Mit dem Softwarepaket für VISI 2017 R2 wird der sogenannte VSI-Launcher installiert. Über diesen können verschiedene Zusatz-Tools aufgerufen werden, u.a. das Migrationstool.

Starten Sie den VISI-Launcher über das Windows-Startmenü

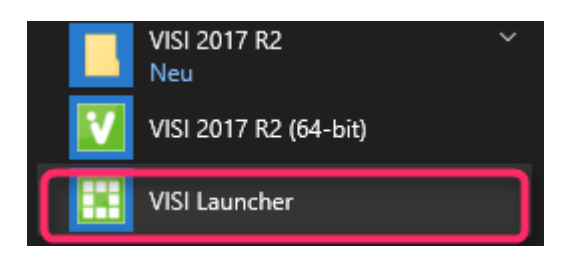

#### Folgende Oberfläche erscheint:

O

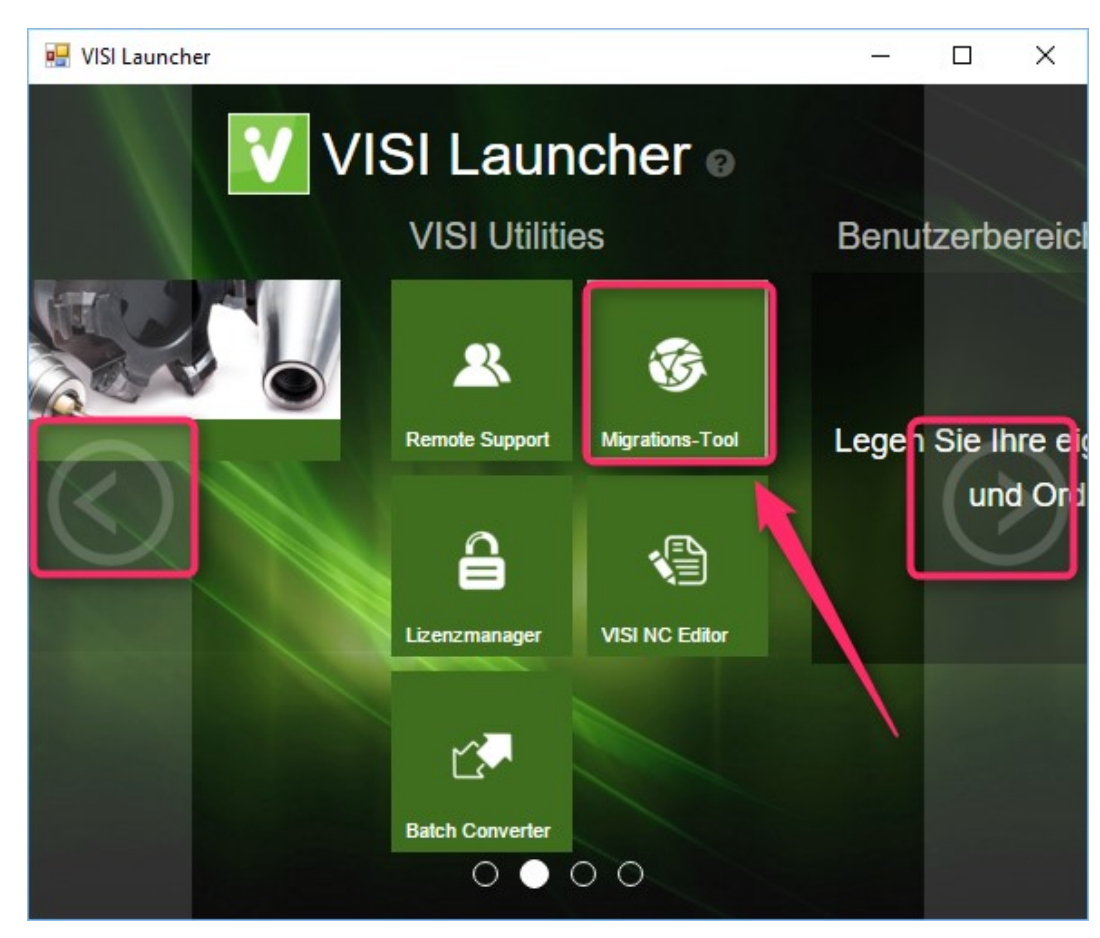

Mit den seitlichen Pfeilbuttons können Sie durch die Benutzeroberfläche des Launchers scrollen.

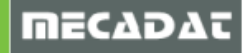

# <span id="page-3-0"></span>1.2 Starten des Migrations-Tools

Starten Sie das Migrations-Tool über die gekennzeichnete Schaltfläche.

#### Ť. *Hinweis:*

*Schließen Sie alle VISI-Sitzungen vor dem Ausführen der Updatefunktion, da sonst einige Einstellungen beim Schließen der Version wieder überschrieben werden.*

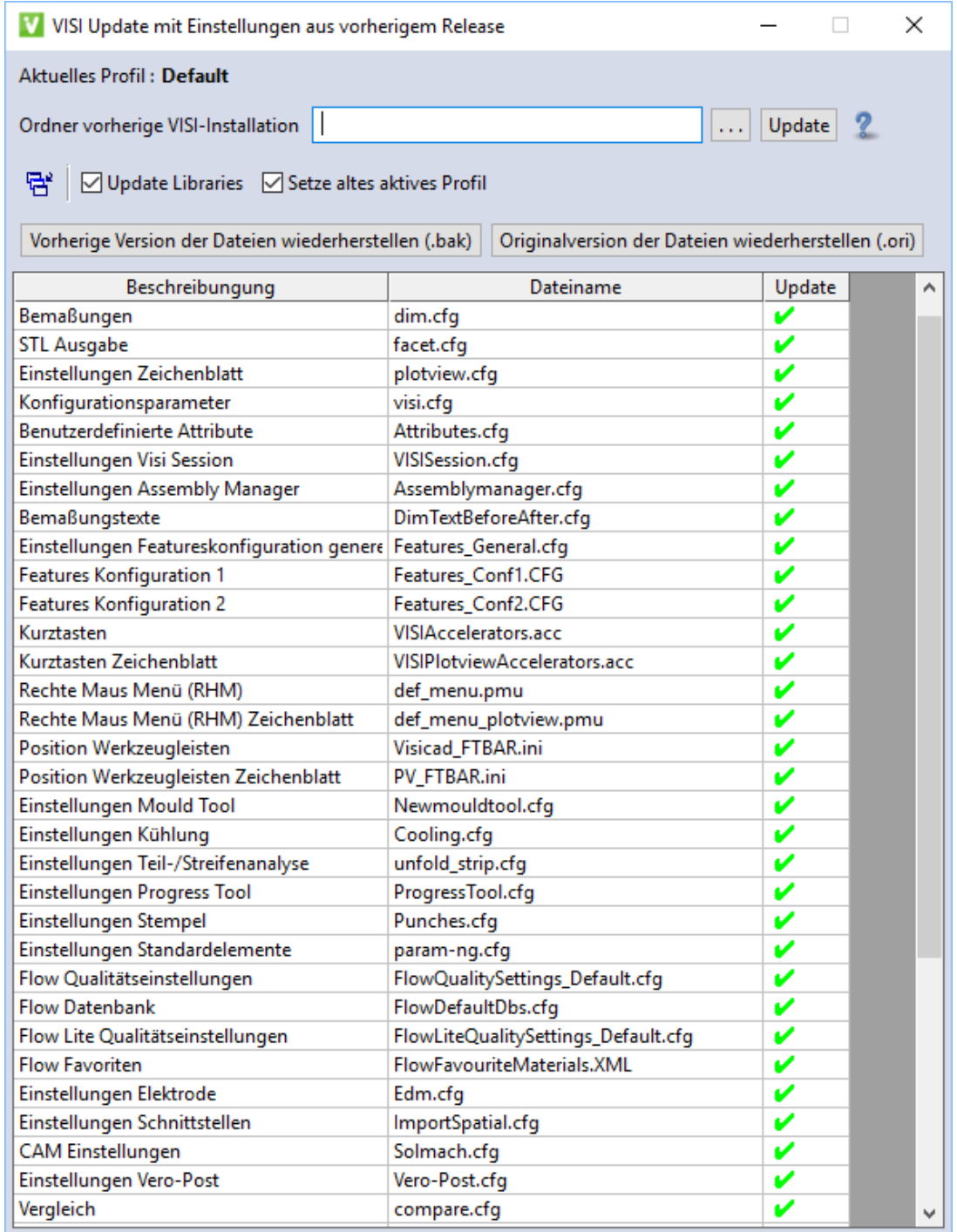

Hier sollte zunächst der Pfad der vorherigen Version z.B. C:\VISI2016R1 im Feld **[Ordner der vorherigen VISI-Installation]** gewählt werden. Das System zeigt nun die Dateien an, die aktualisiert werden können.

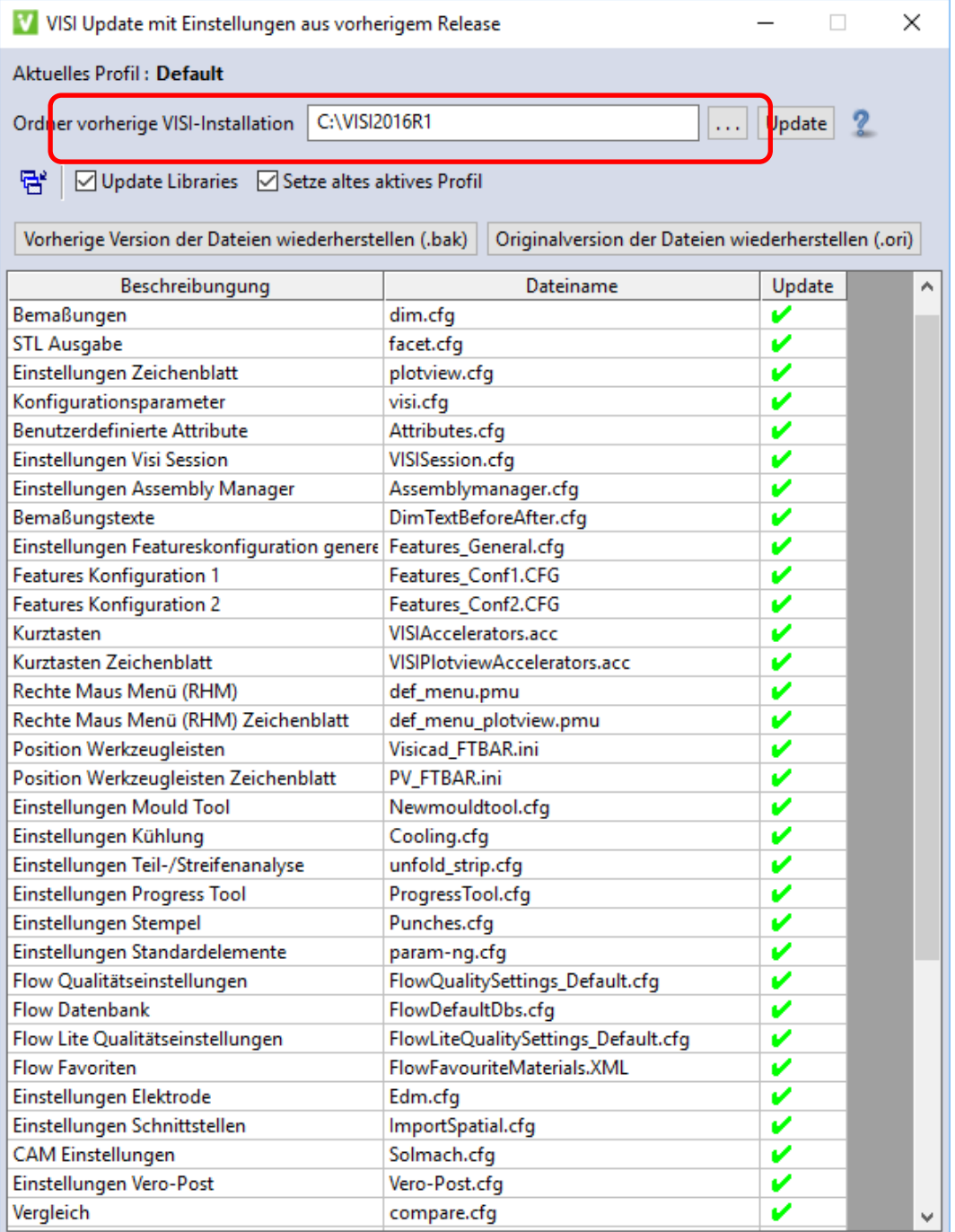

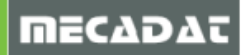

Mit der Option **[Wähle alle]** lassen sich alle Einträge markieren oder aufheben.

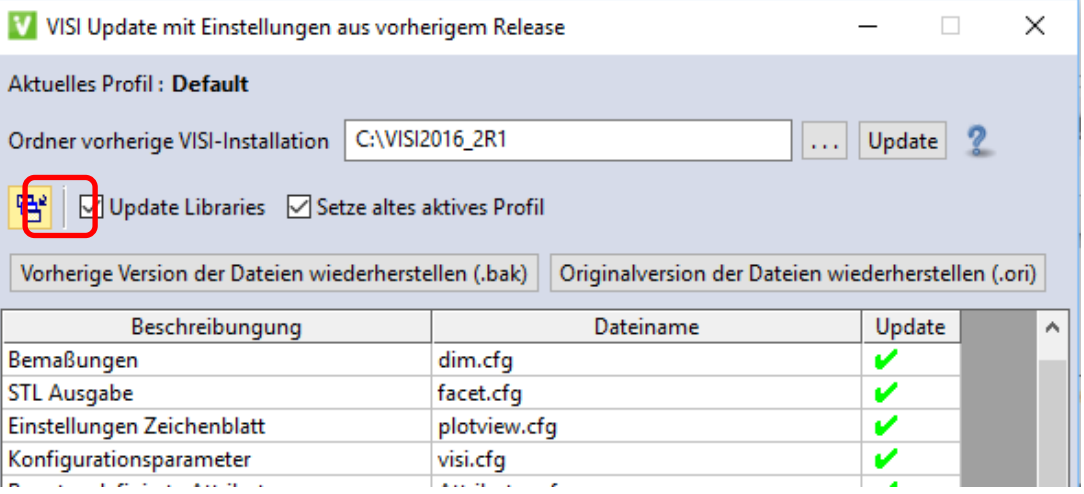

# *Achtung!!*

*Da sich bei einem Versionswechsel meist die Iconstruktur ändert (neue Icons kommen hinzu), sollten die entsprechenden Dateien Icons.cfg und Plotviewicons.cfg vor der Aktualisierung ggf. deaktiviert werden.*

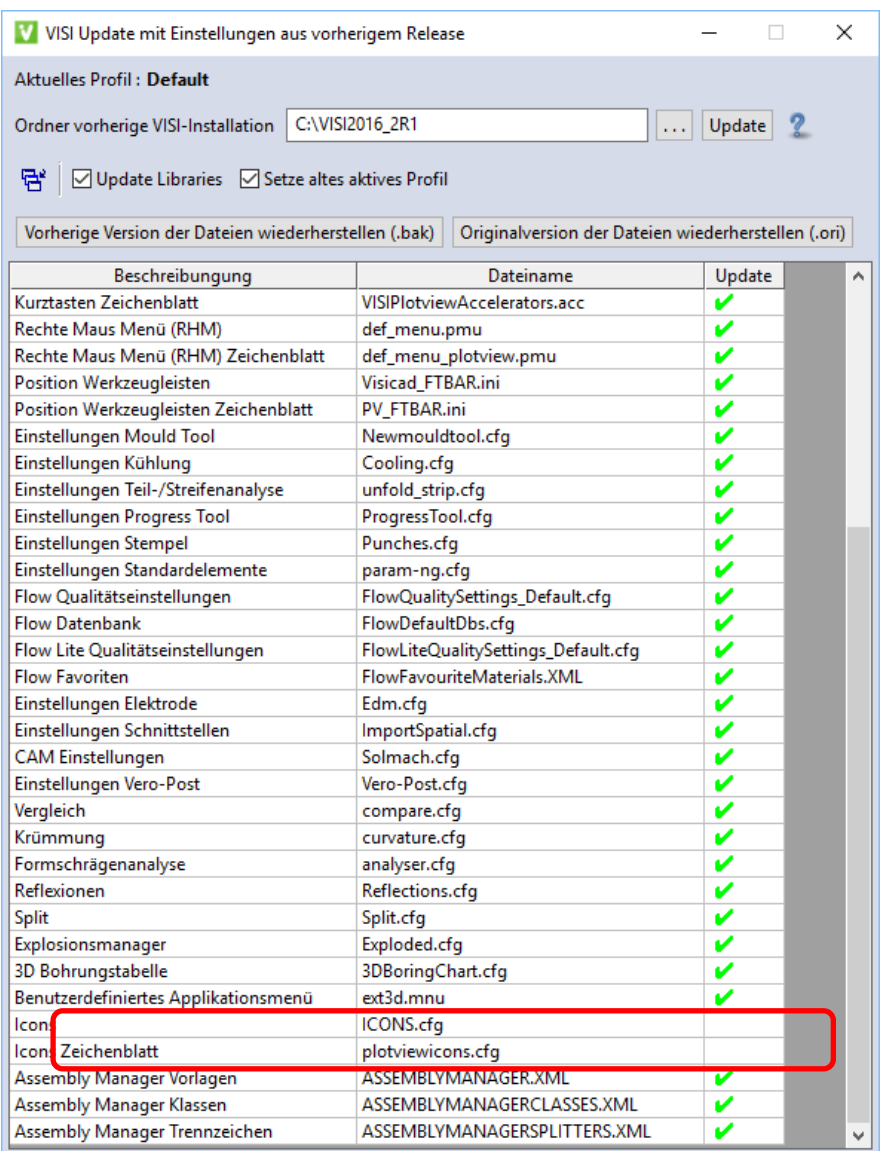

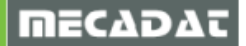

Nach Markieren bzw. Entmarkieren der gewünschten Dateien und Optionen klicken Sie auf die Schaltfläche **[Update],** um den eigentlichen Updatevorgang zu starten.

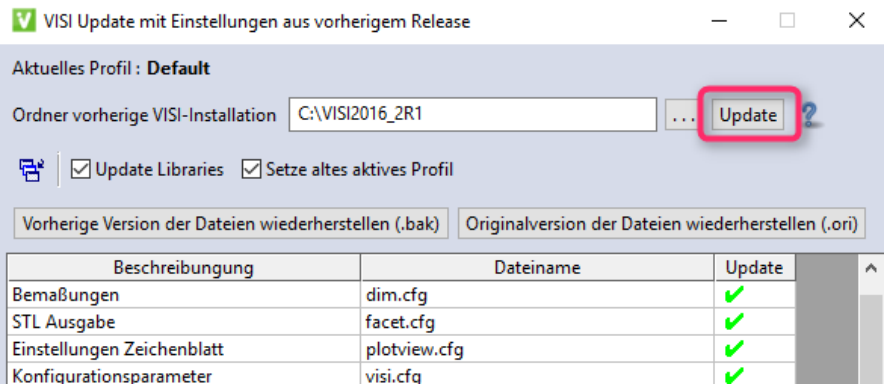

Am Ende des Updatevorgangs wird eine TXT-Datei "Updatecfg.log" geöffnet. In dieser Datei können Sie nachverfolgen, welche CFG's und Datenbanken übernommen wurden.

Das System legt eine Backupkopie der aktuellen Konfiguration an. Diese kann bei Bedarf wiederhergestellt werden. Zusätzlich ist es möglich, jederzeit die Originalversion (Stand nach der Installation) wiederherzustellen.

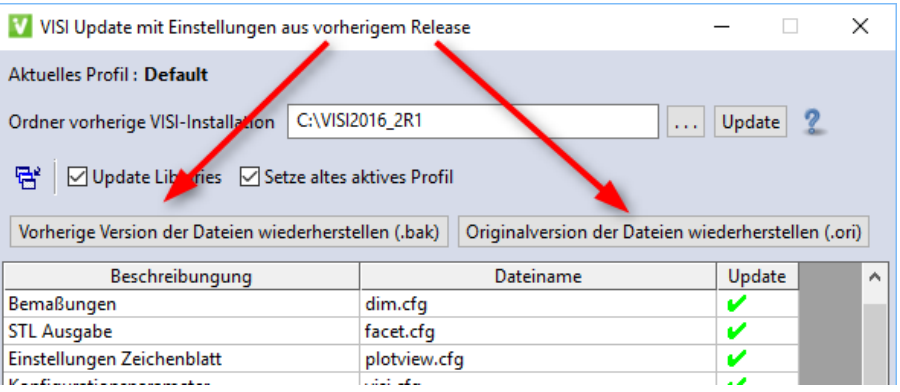

# <span id="page-6-0"></span>**2 Übernahme benutzerrelevanter Datenbanken für die CAM-Module**

Wählen Sie die Option **[Update Libraries]**, dann werden alle benutzerrelevanten Datenbanken und Konfigurationsdaten für die CAM-Module aus dem Library-Ordner der vorherigen Installation übertragen.

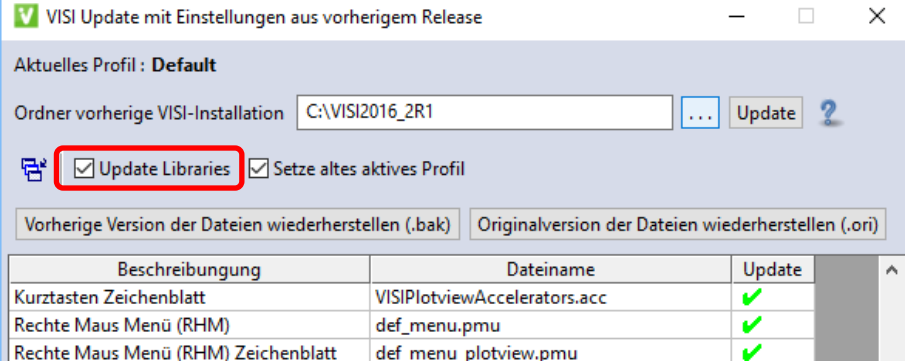

#### <span id="page-7-0"></span>2.1 VISI – Machining (Maschinen-, Werkzeugdatenbanken, Postprozessoren)

Interessant ist hier für alle CAM-Anwender, dass alle Postprozessoren, Maschinenkonfigurationen und die Werkzeugdatenbank aus der gewählten Referenzinstallation übernommen werden.

Es müssen keine Maschinenordner und PPs (mit Unterordnern) mehr manuell kopiert werden.

#### **Wichtig für für Anwender mit der Option VeroTools!!**

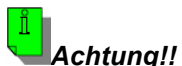

*Wenn Sie über die Option "VeroTools" verfügen (Werkzeugdatenbank liegt für alle VISI-Anwender zentral auf einem Netzlaufwerk), dann erzeugen Sie von der "ViTools.mdb" in diesem Ordner unbedingt eine Sicherungskopie, bevor Sie die Update-Settings Funktion ausführen!! Das Update-Tool konvertiert diese Werkzeugdatenbank in diesem Ordner auf Format für VISI 2017 R2 und kann nun von VISI 2016 R1 nicht mehr geöffnet und verwendet werden.* 

#### <span id="page-7-1"></span>2.1.1 Postprozessoren aus VISI 2016 R1

<span id="page-7-2"></span>Postprozessoren aus VISI 21 bzw. VISI 2016 R1/VISI2017R1 können problemlos verwendet werden.

#### 2.1.2 Postprozessoren aus VISI 20 und früher

Verwenden Sie einen Postprozessor, welcher aus VISI 20 oder früher stammt und nicht mit Version 21 geprüft bzw. konvertiert wurde, senden Sie uns diesen zur Überprüfung zu. Die cfg-Dateien der Postprozessoren finden Sie unter **\VISIxxxx\Postp**.

#### <span id="page-7-3"></span>2.1.3 Maschinenkonfigurationen

Alle Kunden, die mit einer 3-Achs Maschine arbeiten, laden sich die aktuelle 3-Ax Standardmaschine von der MECADAT Homepage im Bereich [Support/Download](http://www.mecadat.de/) herunter.

<http://www.mecadat.de/support-service/downloads/> (Falls eine Weiterleitung nicht funktioniert, kopieren Sie sich bitte diesen Link in Ihren Browser.)

Kunden mit speziellen Maschinenkonfigurationen für 3+2 angestellt Fräsen und/ oder für 5-Ax Simultanbearbeitung erhalten vom MECADAT–Team eine speziell angepasste Maschinenkonfiguration.

Spezielle Maschinenkonfigurationen aus vorherigen Versionen können mit VISI 2017 R2 weiterverwendet werden. Aktivieren Sie bei Maschinenkonfigurationen, die 5Achsen Simultanfräsen unterstützen, die neue Option **[Simulation kürzester Weg]**!

*Hinweis: Die Einstellung "Simulation kürzester Weg" ist in der Maschinenkonfiguration zu finden und bezieht sich auf die Primärachse. Der Parameter wurde neu zugefügt und muss bei allen 5Achsen Maschinenkonfiguration aus VISI 2017 R1 und älter aktiviert werden!* 

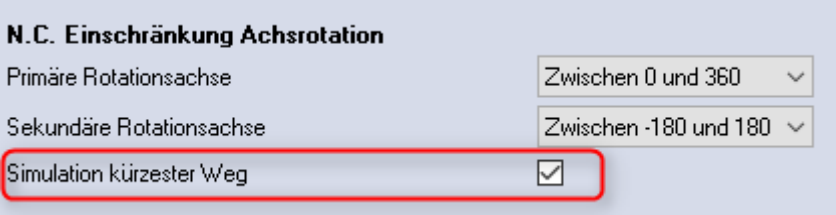

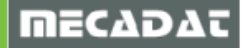

#### <span id="page-8-0"></span>2.1.4 Verknüpfen von Maschine und Postprozessor

Wurden alle Maschinen und Postprozessoren mit dem Updatetool übertragen, dann muss die jeweilige Maschine mit dem entsprechenden PP verknüpft werden, da dieser Schritt nicht vom Updatetool übernommen wird.

In einem Projekt innerhalb des CAM-Navigators wählen Sie die gewünschte Maschine mit der Funktion **[Maschine wechseln]** aus. Auf den Eintrag der Maschine im Baum des CAM-Navigators klicken Sie dann erneut mit der rechten Maustaste M2, wählen **[Steuerung wechseln]** und wählen dann die entsprechende CFG-Datei des Postprozessors aus. Nun ist der passende PP mit der Maschine verknüpft.

# <span id="page-8-1"></span>2.2 Bearbeitungsvorlagen für VISI Machining

Bearbeitungsvorlagen für CAM und PEW, die im Systemordner für Bearbeitungsvorlagen **(VISI201xR1\Library\Common\Cam\Operations\I\_1144)** abgelegt sind, werden automatisch im gleichen Ordner unter VISI2017R2 abgelegt.

Bearbeitungsvorlagen, die in eigenen, benutzerdefinierten Ordnern außerhalb der VISI-Verzeichnisstruktur abgelegt sind und über die Option *Benutzerordner* verknüpft wurden, werden nicht automatisch übernommen.

<span id="page-8-2"></span>Diese Verknüpfungen für die Benutzerordner müssen wieder neu in VISI 2017 R2 erzeugt werden.

#### 2.2.1 Bearbeitungsvorlagen konvertieren

Bearbeitungsvorlagen aus VISI 21 bzw. VISI 2016/2017 R1 müssen konvertiert werden. Dies gilt sowohl für die Vorlagen im Systemordner als auch für die Vorlagen in den Benutzerordnern. Gehen Sie dazu wie folgt vor:

> 1. Verwenden Sie die Funktion **[Bearbeitung] → [Defaults und Konvertierungen] → [Konvertiere Vorlagen über Ordner**]. Wählen Sie den Ordner an, der Ihre Bearbeitungsvorlagen enthält. Das Updatetool erzeugt nun eine Kopie von dem gesamten Ordner, der Ihre konvertierten Bearbeitungsvorlagen enthält mit dem Zusatz **\_2017** im Ordnernamen. Sie können anschließend den Originalordner umbenennen als Sicherungskopie und dann im neu erzeugten Vorlagenordner den Namenszusatz \_2017 entfernen.

oder

2. Verwenden Sie die Funktion [Bearbeitung] → [Defaults und Konvertierungen] → **[Konvertiere Vorlage**]. Wählen Sie die CFG-Datei der zu konvertierenden Vorlage aus. Das Updatetool erzeugt nun eine Kopie von Ihrer Bearbeitungsvorlage, diese enthält den Zusatz **\_2017** im Dateinamen und im Inhalt die konvertierte Vorlage. Sie können anschließend die Originaldatei umbenennen als Sicherungskopie und dann den Namenszusatz \_2017 der konvertierten Vorlage entfernen.

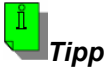

*Wenn Es sich um Vorlagen mit mehreren Operationen handelt, dann sollten diese immer mit der ersten Methode (über Ordner) konvertiert werden, da jede Operation durch eine CMP-Datei dargestellt wird, und somit die Konvertierung für jede CMP-Datei bzw. Operation separat durchgeführt werden muss. (Also bei einer Bearbeitungsvorlage mit 4 Operationen müsste auch viermal für jede Operation die Konvertierung durchgeführt werden).*

#### <span id="page-8-3"></span>2.2.2 Bearbeitungsvorlagen aus VISI 20 und früher

Da seit VISI 21 sowohl für 2D- als auch für 3D-Bearbeitungen eine neue Engine zur Berechnung integriert wurde, können die bisher bestehenden Bearbeitungsvorlagen aus VISI 20 und früher nicht konvertiert werden. Diese müssten daher neu erzeugt werden.

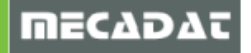

# <span id="page-9-0"></span>**3 Compass-Konfigurationen**

Die Ordner der Compass-Konfigurationen werden mit dem Update-Tool nicht übernommen. In den CAM-Einstellungen wird lediglich der Verweis auf den Compass-Ordner übertragen.

#### <span id="page-9-1"></span>3.1 Compass-Konfigurationen aus VISI 20 und früher

Verfügen Sie über eine Anpassung für VISI 20 oder früher muss diese für VISI 2017 R2 durch einen MECADAT-Techniker konvertiert werden.

Im Verzeichnis **C:\VISI20\Library\Common\Cam** befindet sich ein Unterordner mit den kundenspezifischen Konfigurationsdateien (Firmenname).

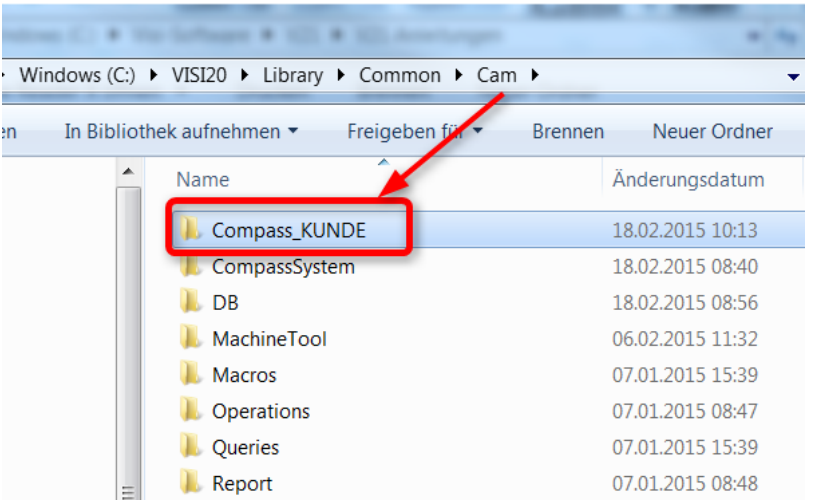

Bitte zippen Sie diesen Ordner und senden uns diesen per Email zu.

#### <span id="page-9-2"></span>3.2 Compass-Konfigurationen aus VISI 21 bzw. VISI 2016/2017 R1

Anpassungen, mit denen bereits in VISI 21 bzw. VISI 2016/2017 R1 gearbeitet wurde, können für VISI 2017 R2 konvertiert werden.

Gehen Sie dazu bitte vor wie im Punkt 2.2.1. beschrieben, und zwar nach der ersten Methode **[Konvertiere Vorlagen über Ordner]**.

# <span id="page-9-3"></span>**4 PEW-Maschineneinstellungen und Technologiedatenbanken**

Die Maschineneinstellungen und Technologiedatenbanken für VISI PEW werden mit dem Migrationstool nicht übertragen. Die korrekten Maschineneinstellungen müssten wieder durch laden der SNP-Datei für die PEW-Maschine gesetzt werden.

Benutzerdefinierte Technologie-Datenbanken sowie der Verweis auf eine bestimmte Datenbank müssen weiterhin manuell kopiert und definiert werden.

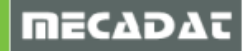

## <span id="page-10-0"></span>4.1 Übernahme der PEW-Technologiedatenbank

Verwenden Sie eine Mitsubishi- bzw Makino Drahterodieranlagen, dann sind die Technologiedatenbanken in der Regel immer auf neuestem Stand, da hier ein ständiger Abgleich zwischen Softwarelieferant und Maschinenhersteller erfolgt.

Haben Sie für Ihre Drahterodiermaschine eine spezielle Technologie-Datenbank von MECADAT erhalten (eventuell da die Maschine aufgrund des Baujahres gar nicht mehr in der Datenbank enthalten ist), dann übernehmen Sie bitte diese Technologie-DB in die neue Version.

Das gleiche gilt, wenn Sie mit einer Sodick-Anlage arbeiten. Für diese Maschinen erhält der Anwender eine speziell auf seine Maschinentechnologie abgestimmte Datenbank.

Die Datenbanken liegen

bei Installation unter VISI-Default-Ordnerstruktur im Ordner

**C:\VISI2017R1\Library\Common\PEW\Machinetool\***ihre\_Maschine***\Data** (oder dem entsprechend gewählten Laufwerk D:\, E:\ o.ä)

bei Installation unter Windows-Ordnerstruktur im Ordner

#### **C:\ProgramData\ Vero Software\VISI2017R2\Library\Common\Pew\MachineTool\***ihre\_Maschine***\Data**

(Bitte beachten, dass dieser Ordner eventuell ausgeblendet ist im Windows-Explorer)

<span id="page-10-1"></span>Kopieren Sie nun die entsprechende MDB-Datei in den gleichen Unterordner Ihrer VISI2017 R2-Installation.

4.2 Schnappschuss erzeugen und Laden

Erzeugen Sie in V2016 R1 bzw. V2017 R1 den Schnappschuss von Ihrer PEW-Maschinenkonfiguration.

Verwenden Sie dazu dieses Icon, alle gesetzten Optionen und Einträge werden in eine \*.SNP Datei in einen Ordner Ihrer Wahl gespeichert.

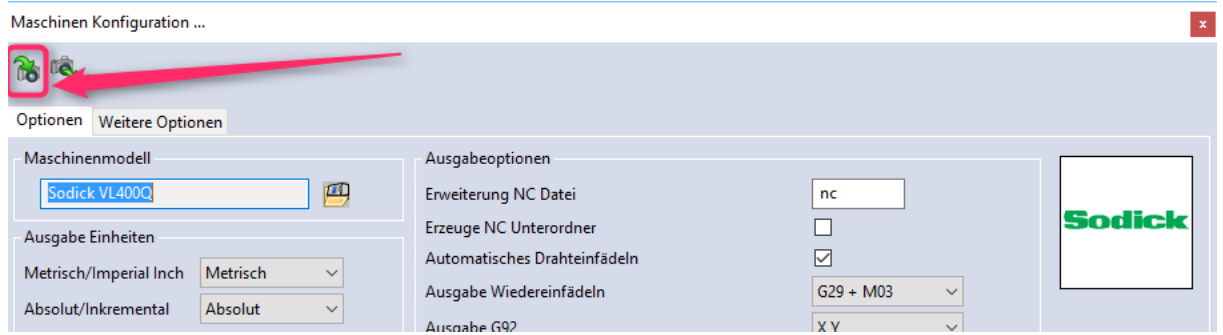

Starten Sie nun VISI2017 R2, erzeugen und öffnen ein neues PEW Projekt mit der benötigten Maschine. Verwenden Sie dieses Icon, alle gesetzten Optionen und Einträge werden aus der gespeicherten \*.SNP Datei in die Maske der Maschinenkonfiguration in VISI2017R2 übernommen.

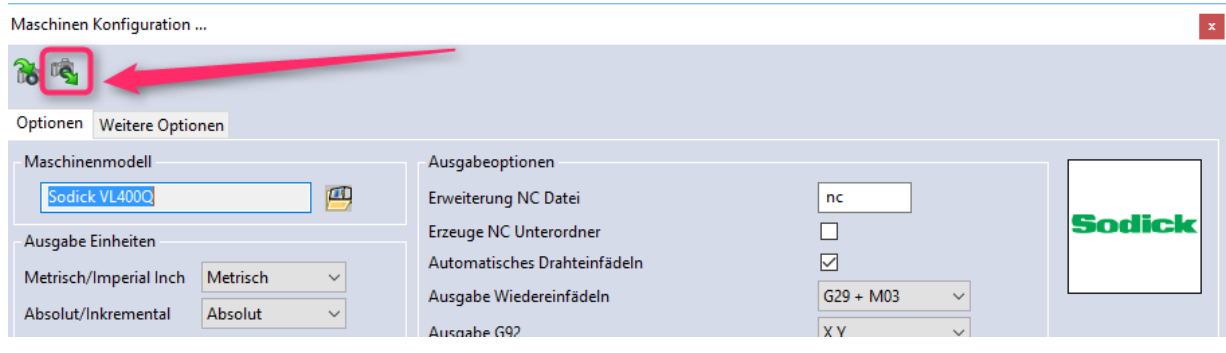

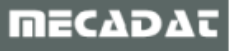

Klicken Sie dann auf den Reiter "Weitere Optionen" und wählen danach die entsprechenden Dateien für Header, Footer (falls benötigt), Startlochausgabe und Technologie-Datenbank über die gekennzeichneten Buttons aus (siehe dazu Punkt 1 dieser Anleitung).

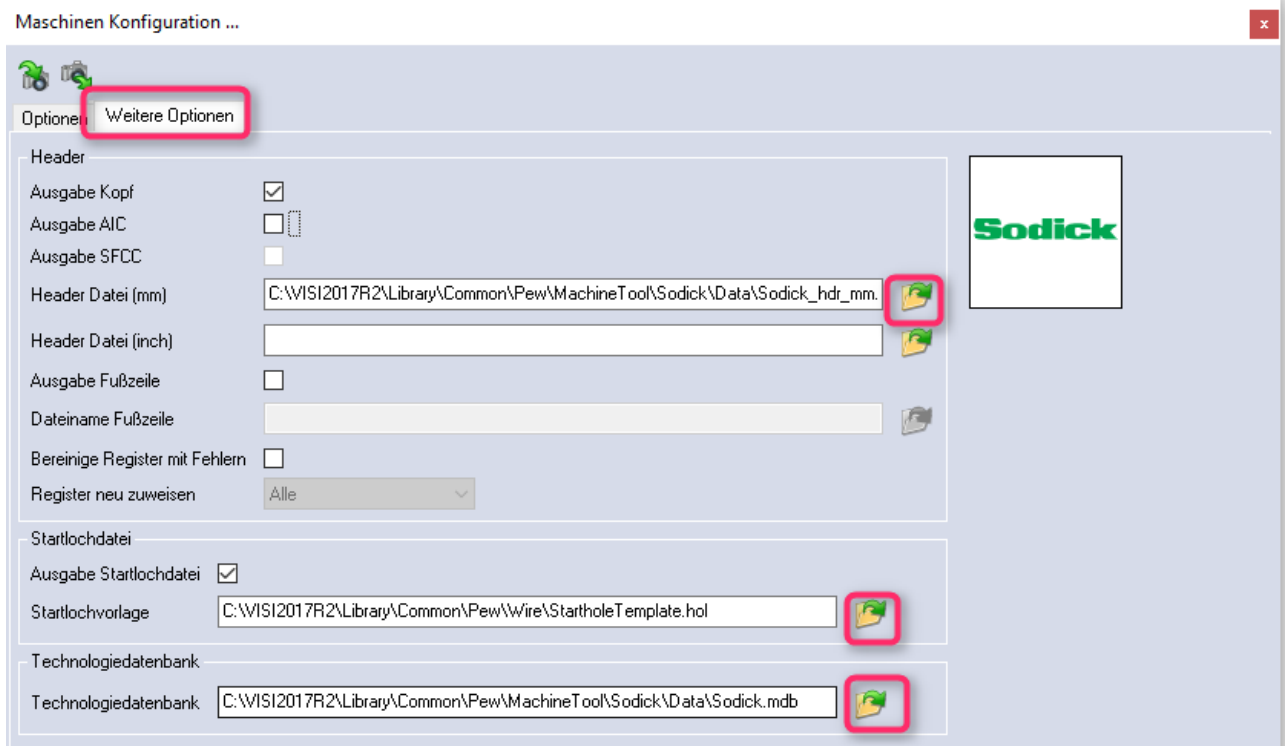

# <span id="page-11-0"></span>4.3 PEW-Projekteinstellungen / CAM-Nullpunkteinstellungen

Einstellungen im PEW-Projekt und in den CAM-Nullpunkten können leider nicht aus einer Vorgängerversion automatisiert übernommen werden.

Damit Ihre Programmausgabe auch in Visi2017 R2 wieder so erfolgt, wie in V2016 R1/V2017 R1, ist es unbedingt notwendig, diese Einstellungen abzugleichen.

Öffnen Sie dazu eine Datei mit einem PEW-Projekt in der Vorgängerversion.

Öffnen Sie nun zuerst die Projektparameter. Legen Sie nun ein leeres PEW-Projekt in VISI2017 R2 an, öffnen da die Projektparameter und setzen die benötigten Einstellungen (z.B. für Draht- und Werkstückmaterialsorte und evtl. Pfad der NC-Datei) analog den Einstellungen der Vorgängerversion.

Speichern Sie diese Einstellungen dann als Default ab.

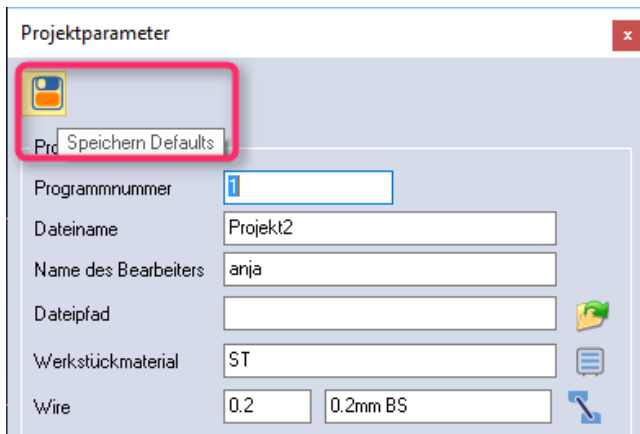

Öffnen Sie dann die CAM-Nullpunktparameter im Projekt der Vorgängerversion.

Setzen Sie die darin gesetzten Optionen analog in den CAM-Nullpunkt-Parametern des leeren Projekts in VISI2017 R2 und speichern auch diese als Default ab.

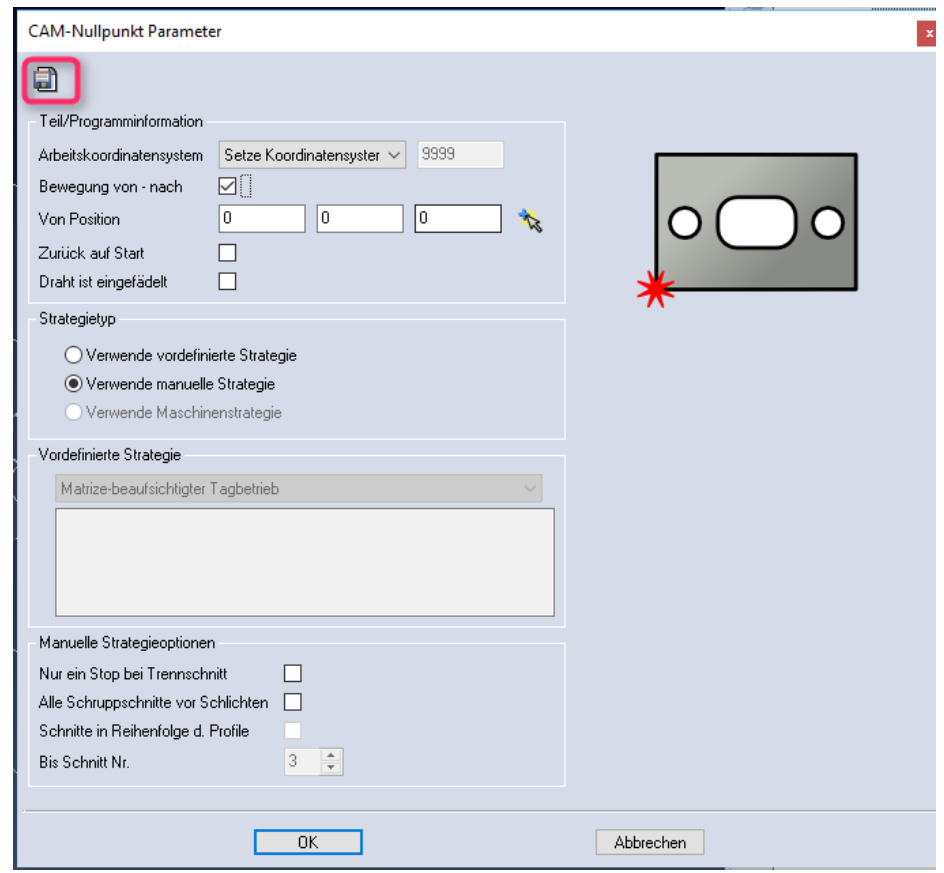

Nun sollte die Programmausgabe wieder so erfolgen, wie Sie es aus der Vorgängerversion gewohnt sind.

#### <span id="page-12-0"></span>**5 Benutzerelemente Mould/ Progress**

Die in VISI 2016 R1/VISI 2017 R1 erstellten und verwendeten Benutzerelemente werden ebenfalls mit der Option **[Update Libraries]** in die Ordnerstruktur von VISI 2017 R2 übertragen.

#### <span id="page-12-1"></span>**6 Materialdaten Flow/Progress**

Die in VISI 2016 R1/VISI2017 R1 erstellten und verwendeten Materialien werden ebenfalls mit der Option **[Update Libraries]** in die Ordnerstruktur von VISI 2017 R2 übertragen.

Falls Sie Fragen zu speziellen Einstellungen haben, wenden Sie sich bitte an unseren technischen Support.

Für weitere Fragen stehen wir Ihnen gerne zur Verfügung:

Tel.: +49 – 87 61 – 76 20 – 70 Fax: +49 – 87 61 – 76 20 – 90

Email: [support@mecadat.de](file:///C:/Visi-Software/V21/V21%20Anleitungen/support@mecadat.de) WEB:<http://www.mecadat.de/de>

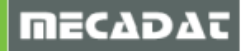